# My.Lakeland **Account Creation Instructions**

## my.LAKELAND

➤ Starting this term, EAP students will be able to access their grades and student information online at my.Lakeland.

► To do this, you must first create an account at [https://my.lakeland.edu/.](https://my.lakeland.edu/)

#### **Step #1: Make a temporary password**

- **A.** Go to the my.Lakeland website: <https://my.lakeland.edu/>
- **B.** In the top left corner, find this log-in area:

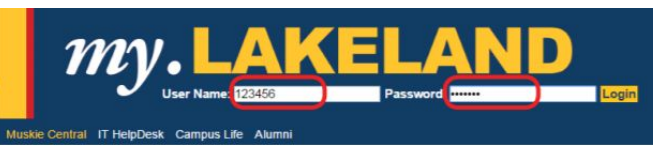

**C.** For the **user name**, enter your 6-digit **LUW** ID number (not your LU**J** ID number)

For the **password**, type in "12345"

- **D.** Click "Login". This will take you to an error page. (Don't worry, this is supposed to happen)
- **E.** On this error page, under the login, click on the link that says, "**I forgot my password.**".

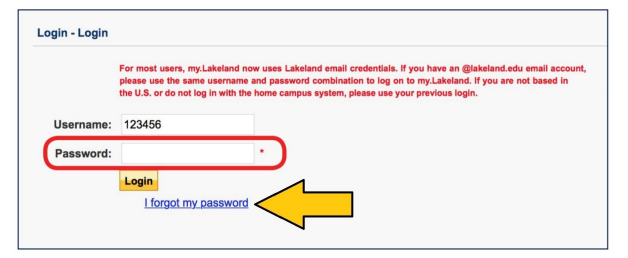

**F.** Next, click on the button that says, "**Send New Password**." You will get a message saying that your new password was emailed to you.

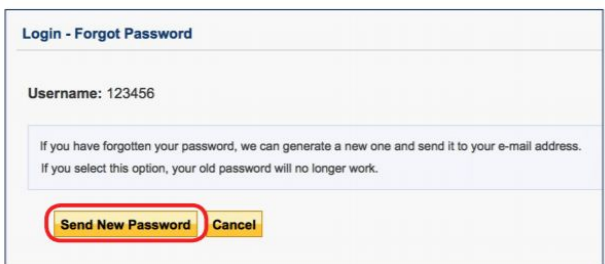

### **Step #2: Get your password**

- **A.** Log in to your LUJ Mail account.
- **B.** You should have received an **email with the temporary password.**

(If you did not receive the email, it is possible that your non-LUJ email address is the one registered with the school; contact the Student Affairs staff.)

- **C.** When you open the email, you will see a password with several odd characters. <u>\*\*Do not write it down.</u> This temporary password can be very difficult to write or type, and it is very easy to make mistakes while writing it down or typing it.
- **D.** Carefully select the password (NOT including any spaces on the left or right), and then **copy it**.

#### **Step #3: Log In**

- **A.** Return to the main page at my.lakeland.edu.
- **B.** Log in again using your LUW ID; this time, **enter the temporary password from the email that you received using "paste."**

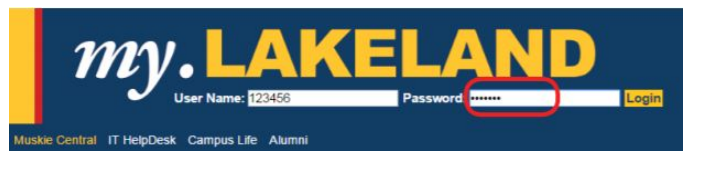

**C.** This should log you in successfully.

If it doesn't work, try copying and pasting the password again from the email you received.

### **Step #4: Change Your Password**

**A.** After you are logged in, find the welcome message at the top right with your name. Under that, there will be a link to **Personal Info**. Click on that link.

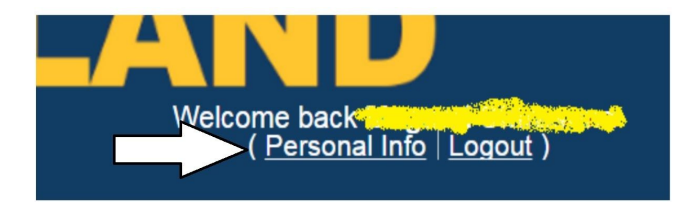

**B.** On the next page, there will be a navigation bar. Find "**My Info**," and then click on the button named "**Password**."

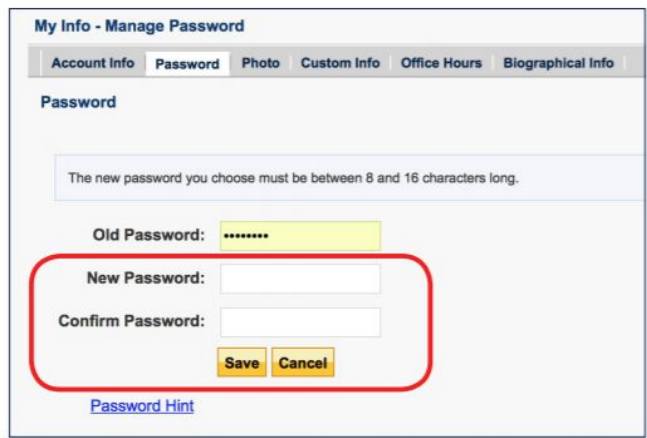

- **C.** Make sure that the old temporary password (the one with all the odd symbols that you received in your email) is filled in where it says "Old Password". (If it is not already filled in, just paste it there again.)
- **D. Type in a new password of your choice**, and click "**Save**."\* Make sure that you write down your password, or otherwise record it so you do not forget it. If you lose it, you must repeat this whole process.

#### And that's it! You now have a working **my.Lakeland account**, and you are ready to check your grades.